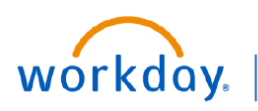

**VUMC BUSINESS EDUCATION** 

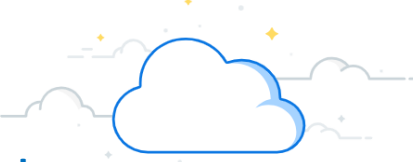

## **Create an Inventory Stock Request: Departments**

Inventory Stock Requests are submitted by departments to request medical supplies from the inventory site. The stock request generates a picklist for Materials Management who will pick and deliver the item(s) to the requesting department. Follow the steps below to create an inventory stock request.

### **Create Inventory Stock Request**

- 1. Search and select **Create Inventory Stock Request**.
- 2. Select **Stock Issue** as the Stock Request Type and **Issue Request** as the Order Type.
- 3. Select **OK**.
- 4. Submit appropriate **Item, Unit of Measure, and Fulfillment** information. You will need to know all item numbers for this step.
- 5. Select the "**+"** symbol to add any additional items.
- 6. Select **Submit**.

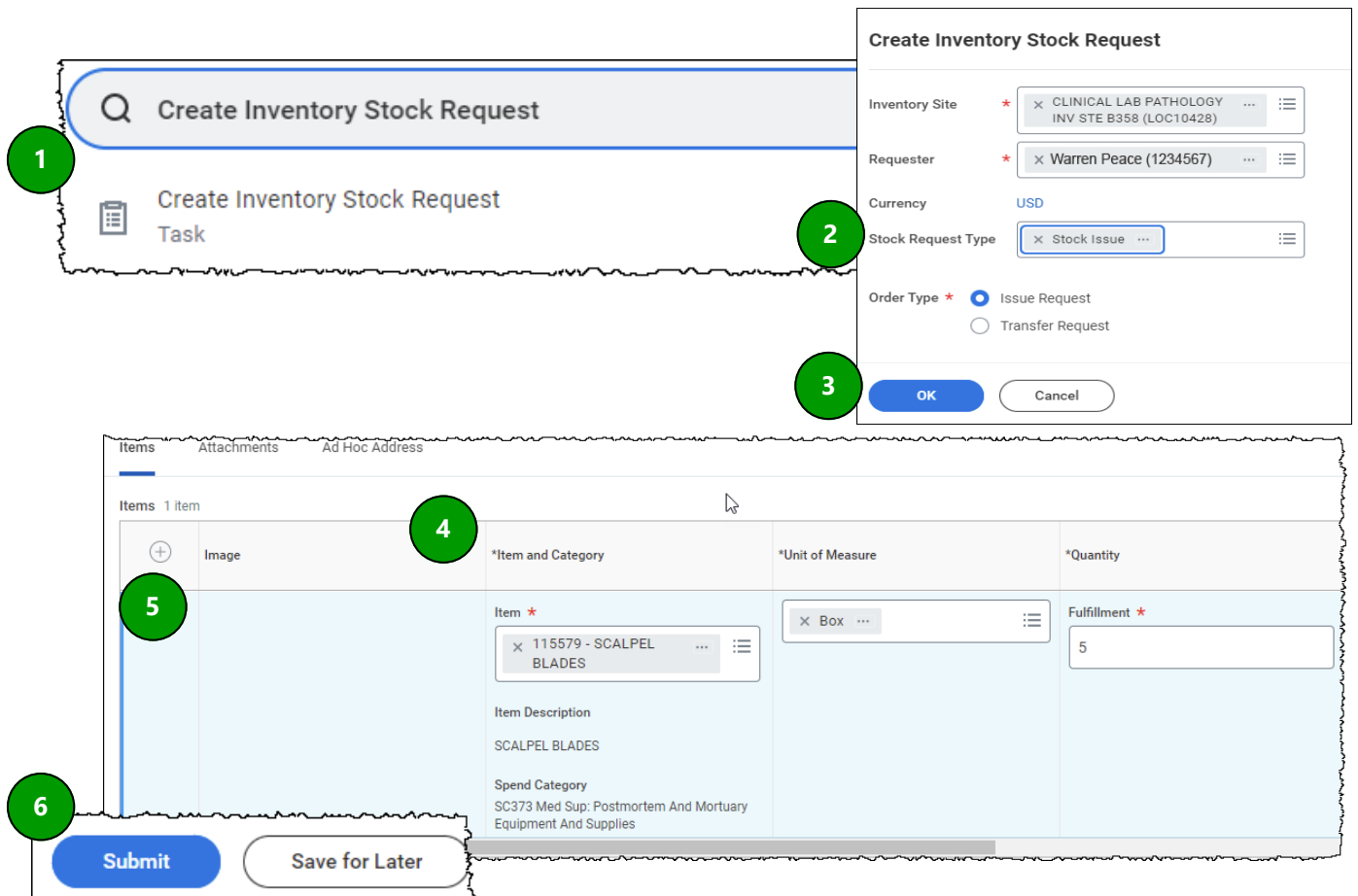

## **QUESTIONS?**

Please email [BusinessEducation@vumc.org.](mailto:BusinessEducation@vumc.org) 

# workday.

**VUMC BUSINESS EDUCATION** 

# **Create a Quick Inventory Issue: Materials Management**

A Quick Inventory Issue is submitted by Materials Management when someone from a department walks up to an inventory site to request item(s). This task does not create a pick list because items are being picked as they are being issued. Follow the steps below to complete a Quick Inventory Issue.

## **Create Quick Inventory Issue**

- 1. Search and select **Quick Inventory Issue.**
- 2. Submit appropriate information in the required fields.
- 3. Select **OK**.
- 4. Select **Add**.
- 5. Adjust **Issue Quantity** to necessary amount.
- 6. Select **Submit**.

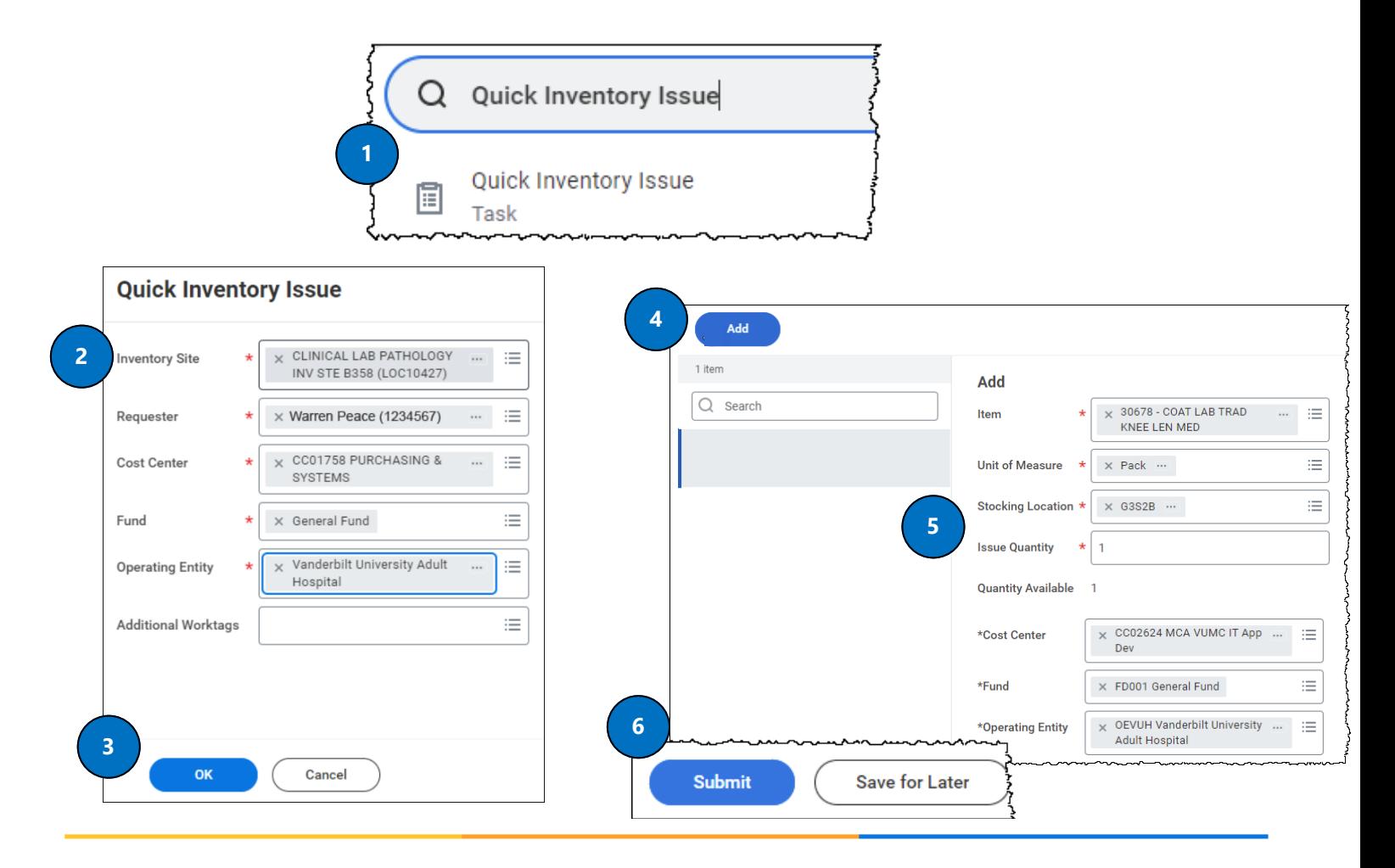

VANDERBILT VUNIVERSITY MEDICAL CENTER

### **QUESTIONS?**

Please email [BusinessEducation@vumc.org.](mailto:BusinessEducation@vumc.org)